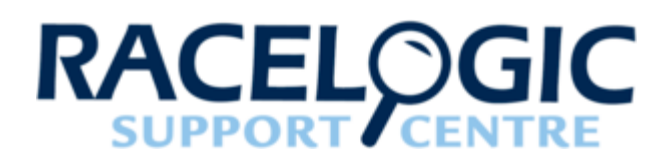

# 04 - MICIN Connection to Video VBOX

## Hardware setup

## **Video VBOX Pro**

When connecting the Micro Input Module to a Video VBOX Pro, plug the Mini-Din connector into the DATA port on the MICIN module, and the Lemo connector into the CAN port on the VVB Pro.

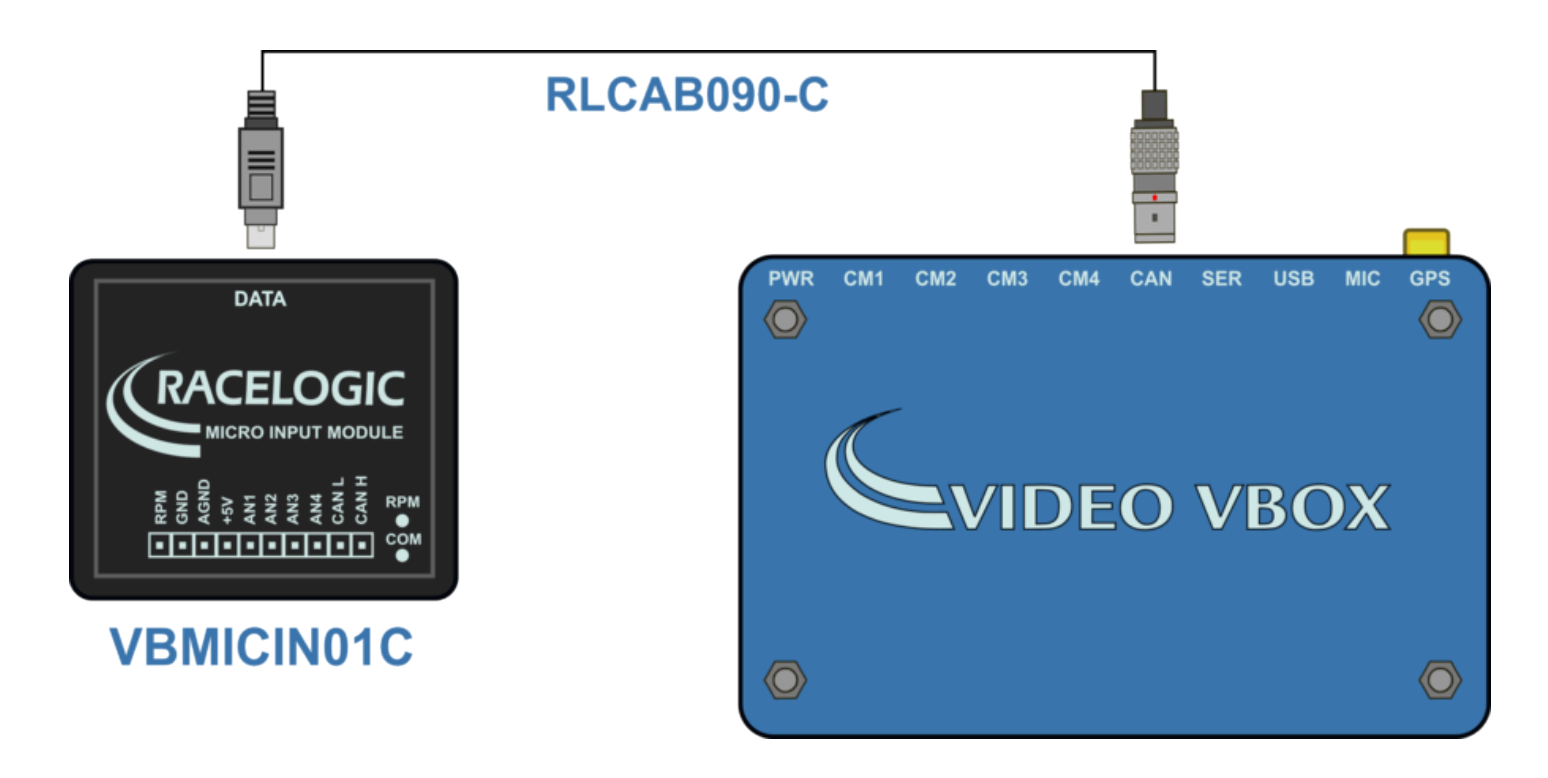

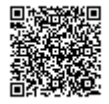

## **VBOX Video HD2**

When connecting the Micro Input Module to a VBOX Video HD2, plug the Mini-Din connector into the DATA port on the MICIN module, and the Lemo connector into the CAN / SER port on the VBOX Video HD2.

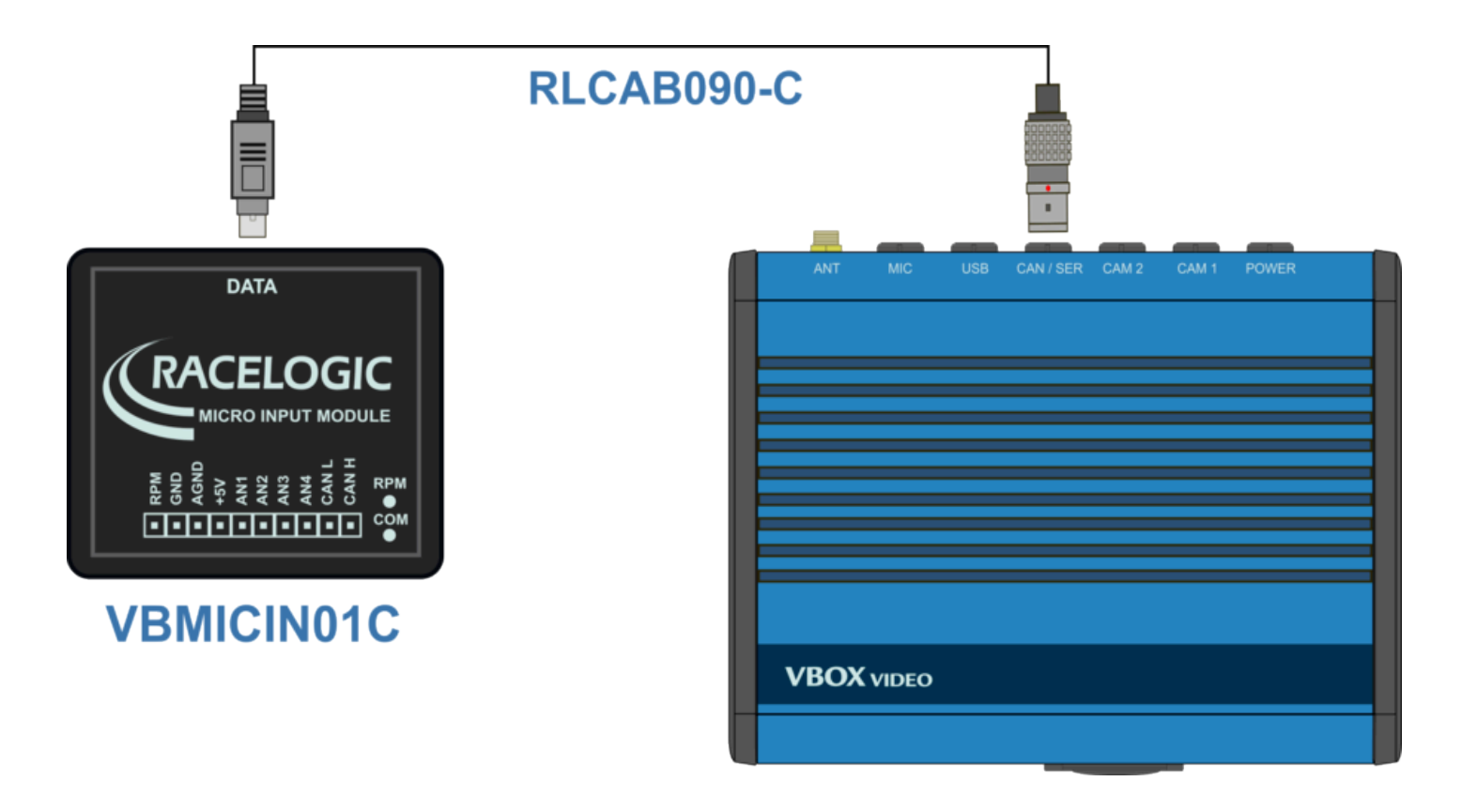

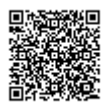

## **Video VBOX Lite**

When connecting the Micro Input Module to a Video VBOX Lite, the connecting cable must be used the correct way around. The end labelled with a blue band must connect into the MICIN module, the other end must connect into the CAN port on the VVB Lite.

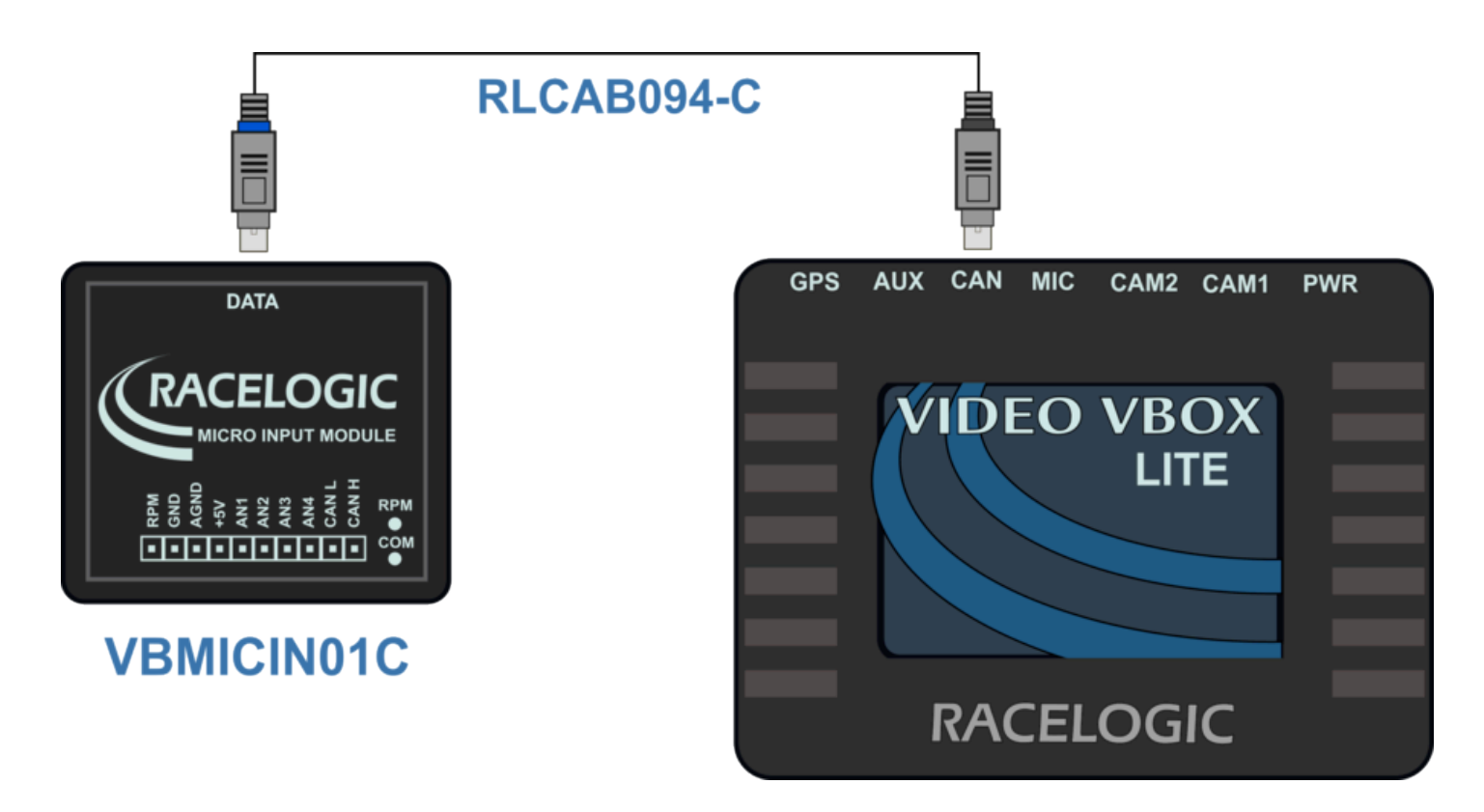

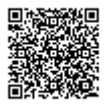

## **Video VBOX Waterproof**

When connecting the Micro Input Module to a Video VBOX Waterproof, plug the Mini-Din connector into the DATA port on the MICIN module, and the Hirose connector into the CAN port on the VVB Waterproof.

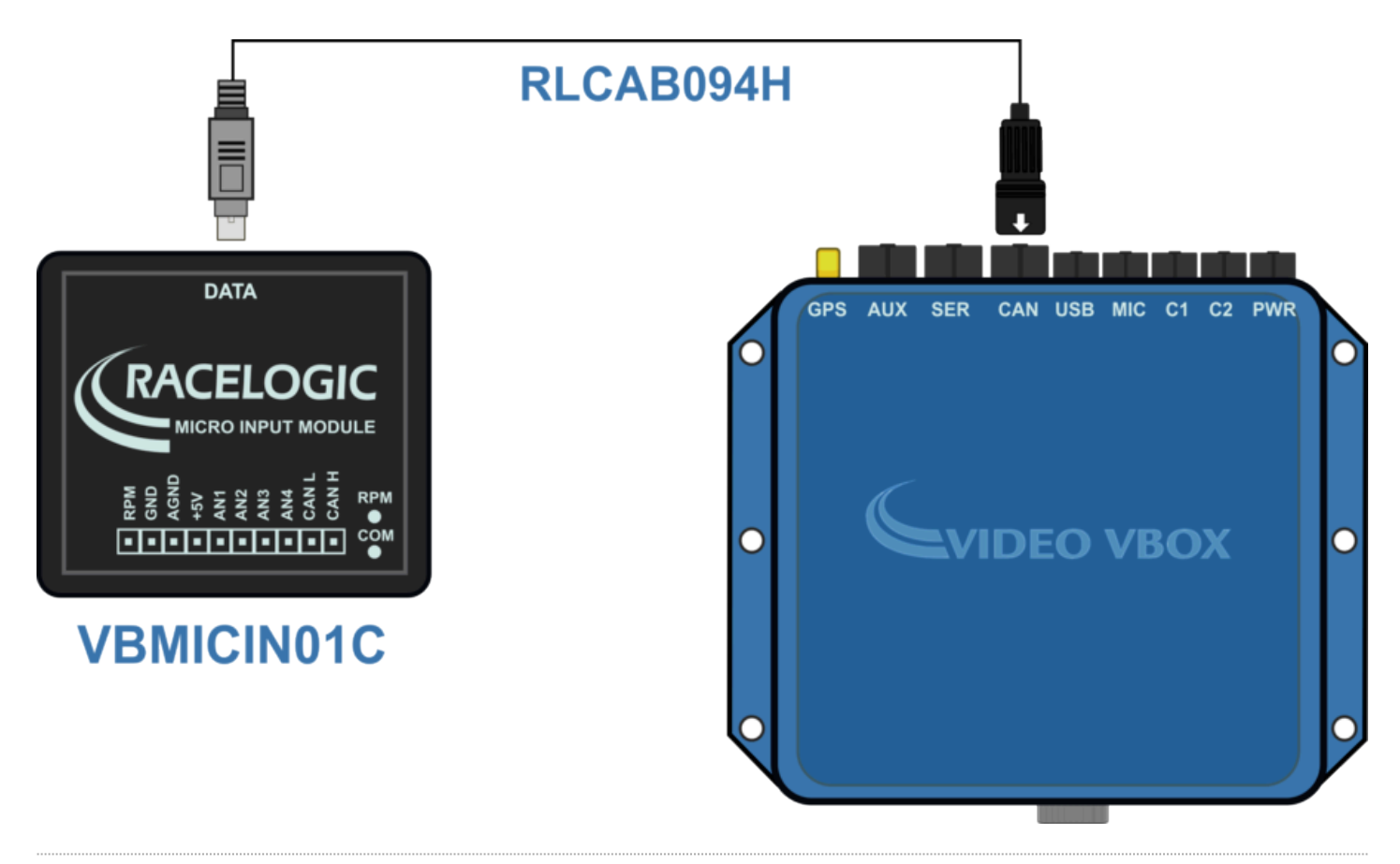

# Software Setup

There are two ways to setup a Video VBOX to use a Micro-Input module.

### **1. Using the MICIN01C CAN database file**

To use the Micro Input Module with a VCI enabled Video VBOX ensure that the CAN mode is set to 'VCI' and the 'Send Acknowledge' box is ticked.

**Note:** If using an < 2012 Video VBOX Lite, there may be limited CAN channels available using this method. See part 2 for a description of how to use the default channel presets and log all available MICIN01C channels.

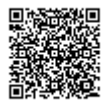

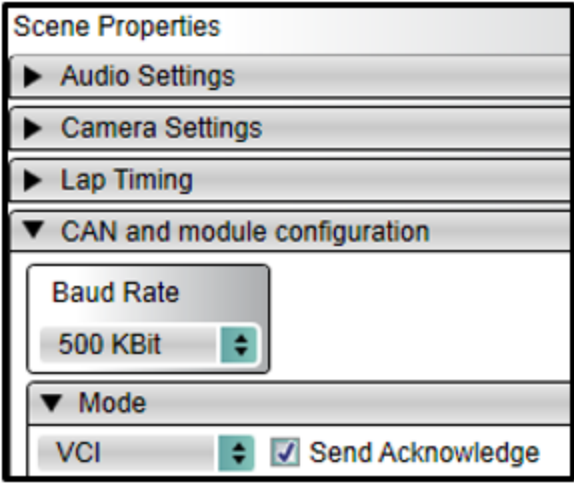

Under the 'CAN and Module Configuration' tab, expand the 'Inputs' dropdown menu bar.

Click on the 'Load' button to bring up a file browser window, and navigate to the folder containing the MICIN01C CAN .dbc file and double click on it. Note, the MICIN01C .dbc file can be downloaded from [here](http://www.racelogic.co.uk/_downloads/vbox/CAN_Database/MICIN01.dbc) if required.

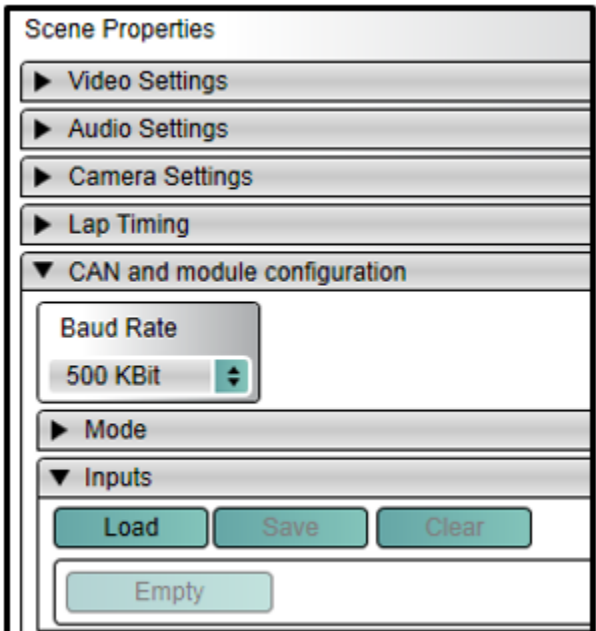

Select the channels that are to be logged and/or displayed by the Video VBOX, then click apply.

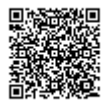

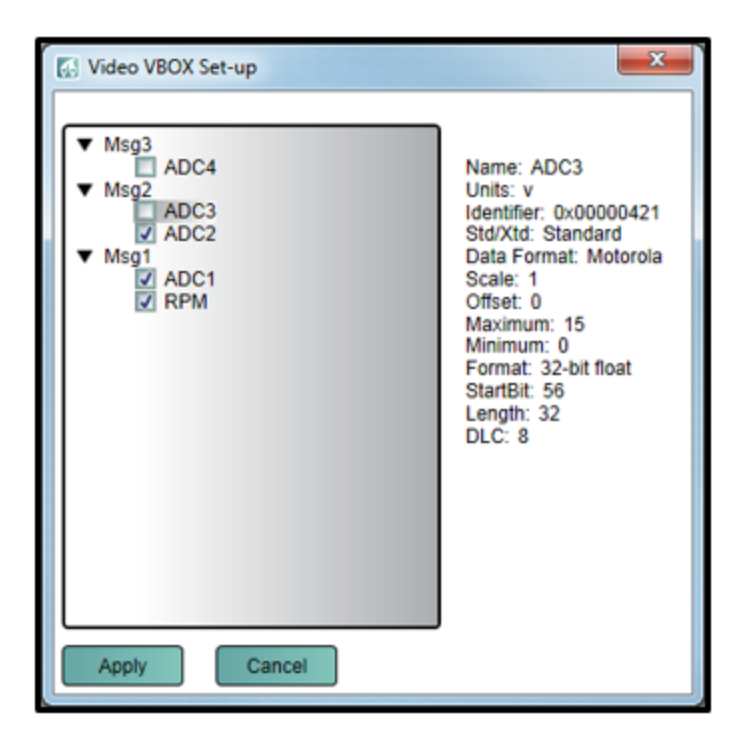

The ticked channels will now appear under the 'Inputs' section.

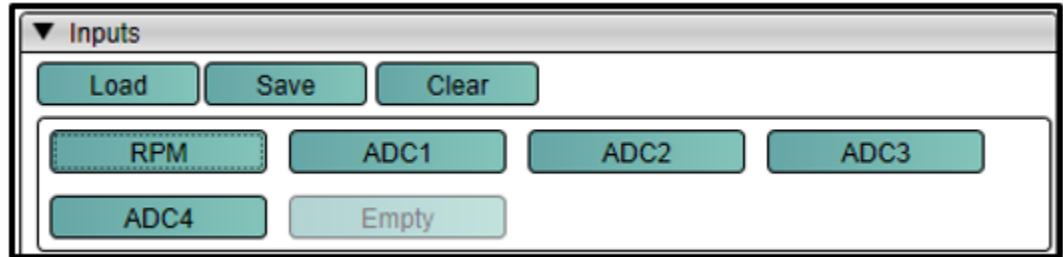

The channel attributes can be configured by clicking on each channel button

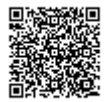

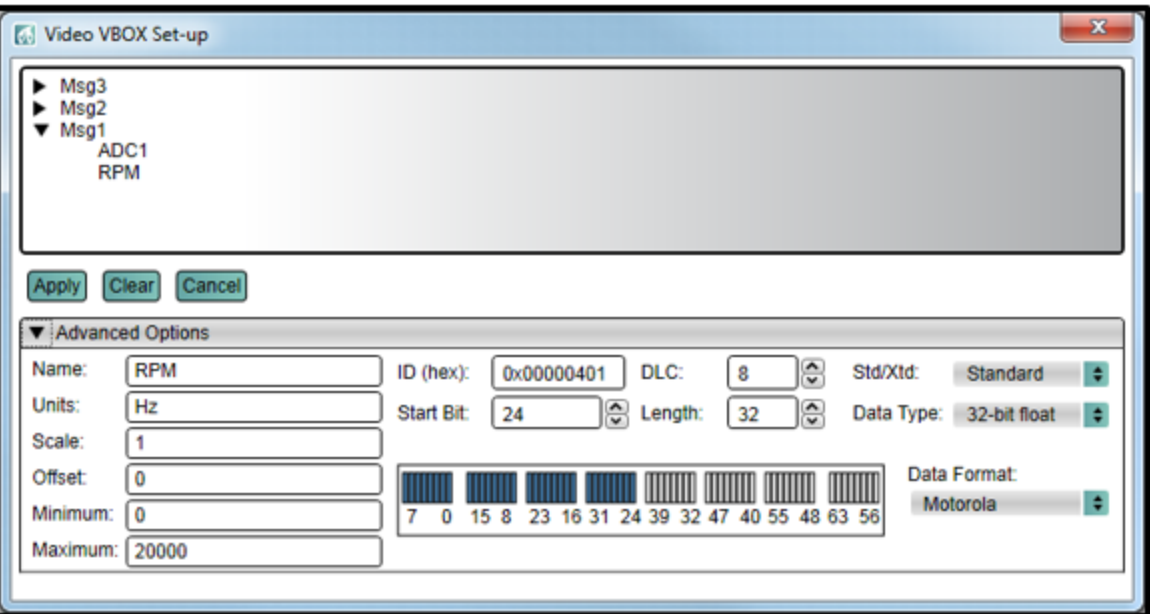

## **2. Using the MICIN01C channel pre-sets**

Under 'CAN and Module Configuration' there is an additional drop down menu called 'Micro Input Module'.

Expanding the drop-down menu displays the available Micro Input Module channels

To log all of the Micro-Input module channels, click the 'Log All' button in the top right of the drop-down menu. All of the channel buttons will now become coloured indicating that they will be logged to the SD card by the Video VBOX.

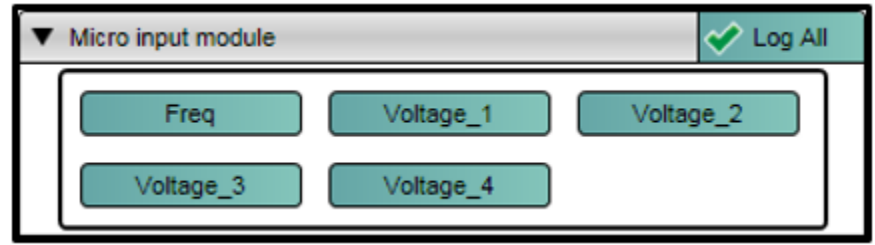

The channel attributes can be configured by clicking on the channel buttons:

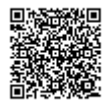

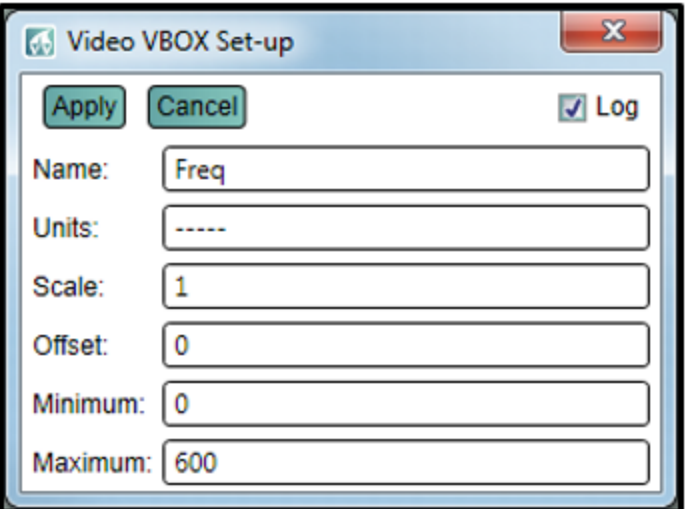

#### **Channel name**

The user can change the channel name to provide a meaningful description for the input channel.

#### **Units**

The 'Units' option does not alter the recorded data. It is only a description for the user to understand

the format of the data logged to the SD card.

#### **Scale**

This scale value corresponds to M in the equation  $Y = MX + C$  that is applied to the input signal.

#### **Offset**

The offset value corresponds to C in the equation  $Y = MX + C$ .

#### **Minimum**

The minimum value the channel is capable of displaying

#### **Maximum**

The maximum value the channel is capable of displaying

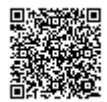